# Bilder einfach verkleinern

## mit edit.photo

#### 1. Bild laden

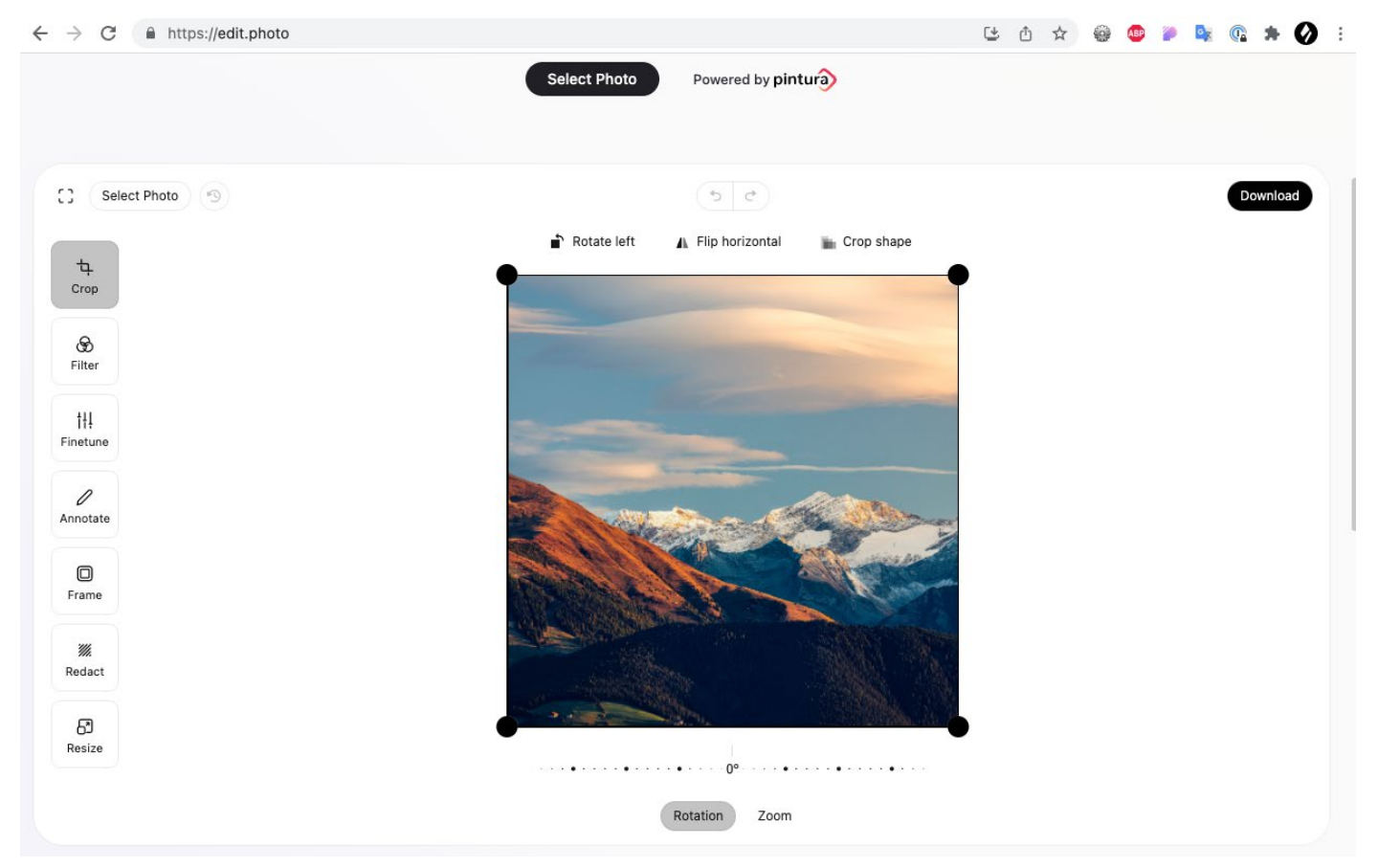

#### 2. Bildausschnitt im richtigen Verhältnis wählen (optional)

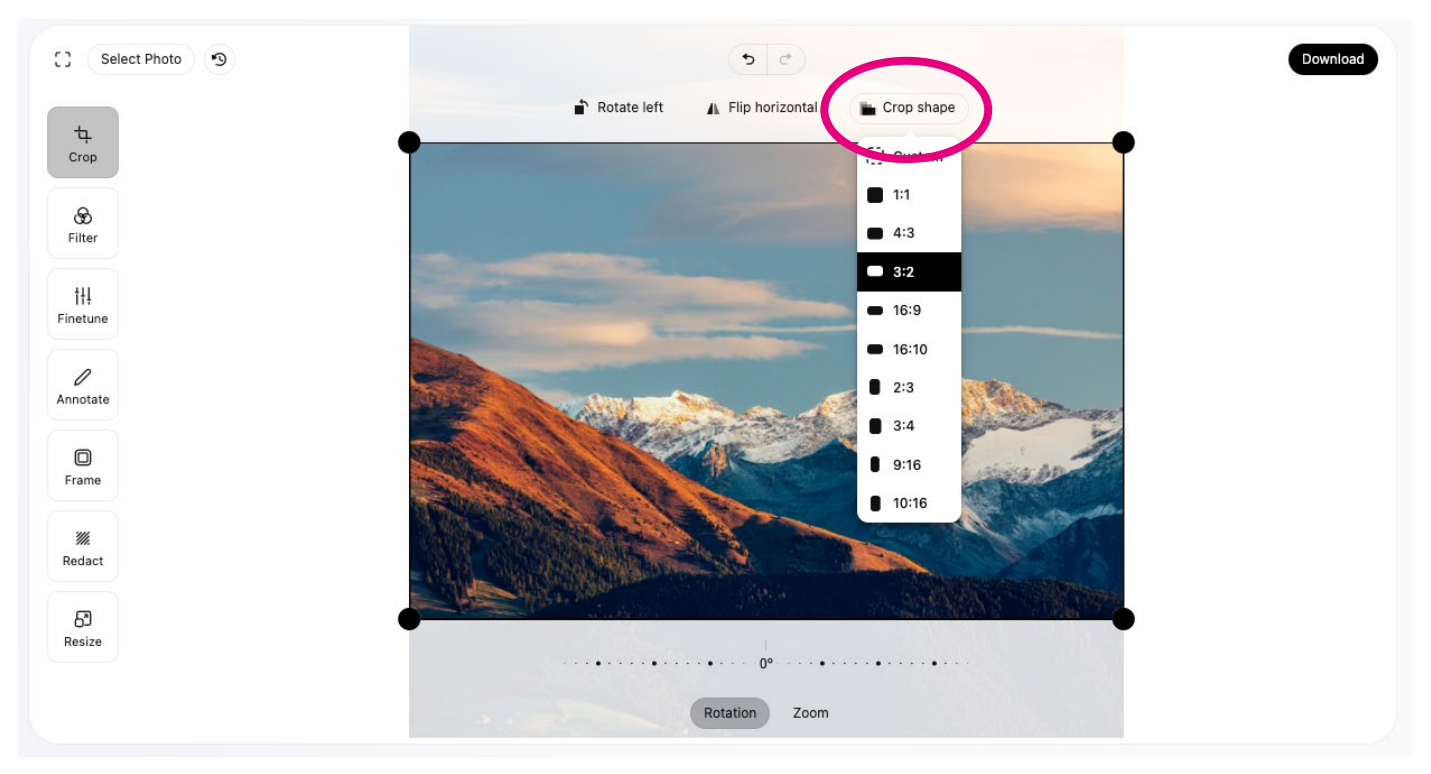

### 3. In den Größenänderungs-Modus

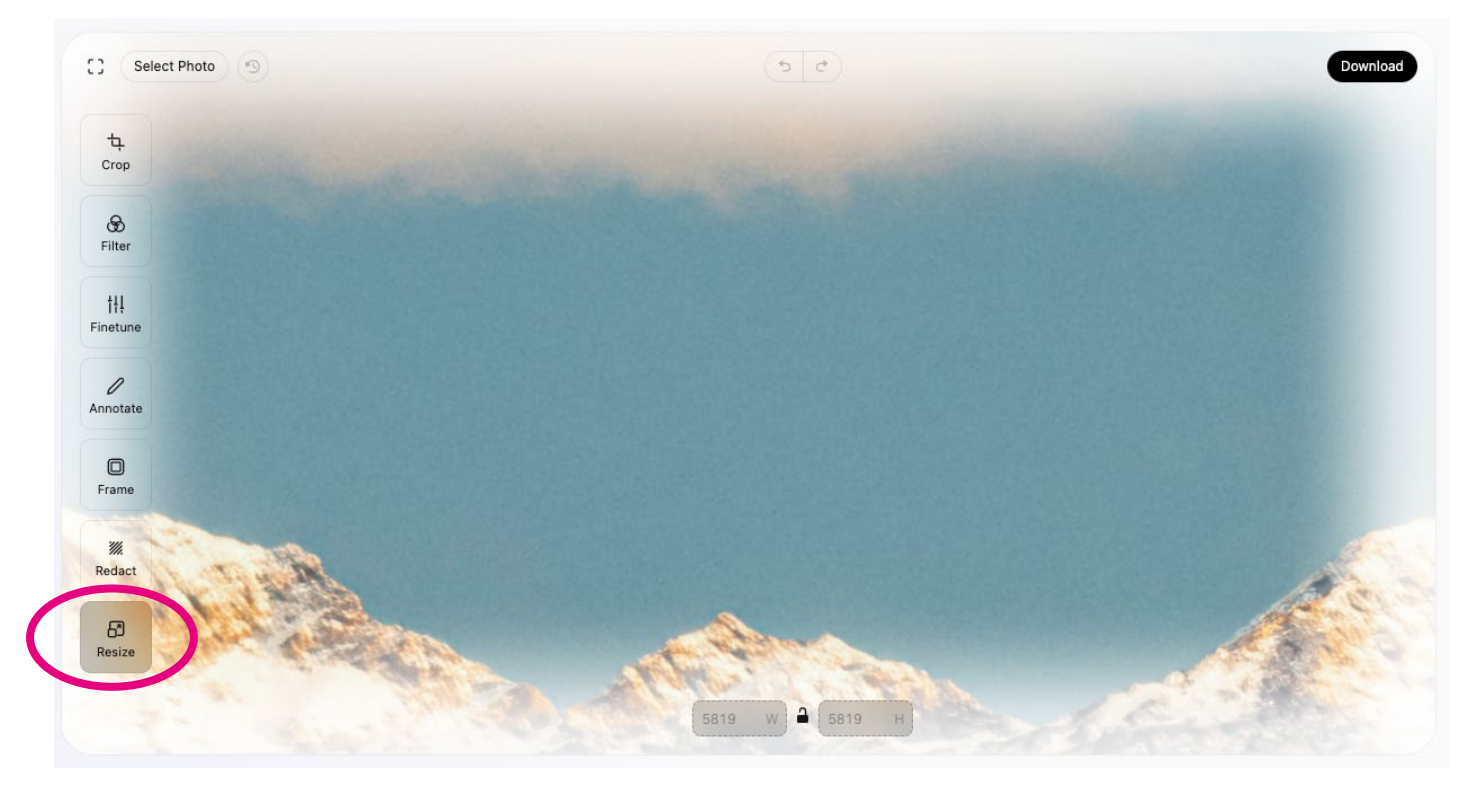

### 4. Gewünschte Pixelmaße eingeben

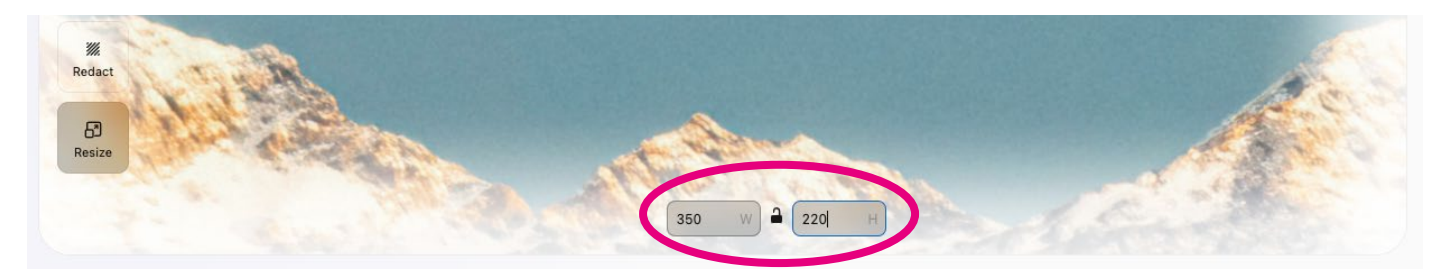

#### 5. Verkleinertes Bild downloaden

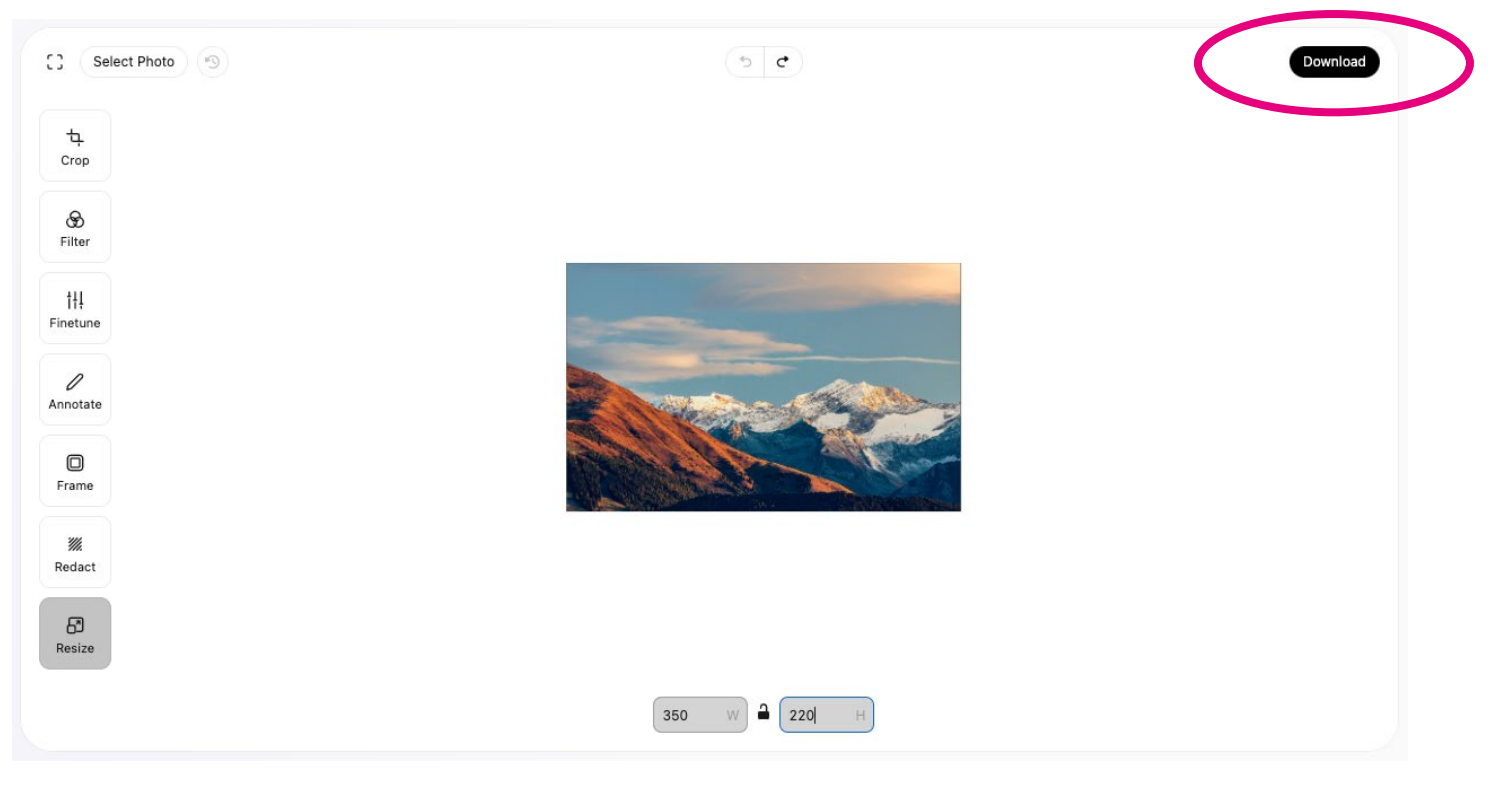